# LESSON9 Assistive Device for Wheelchair Soccer Game

サッカー用車椅子の補助器具

### 前置き

今回組み立てるのは車いすでサッカーをプレーするための補助装置(図9-1) で,これらの部品を最初に組み立て、車椅子下側のフレームに固定する ことになる。

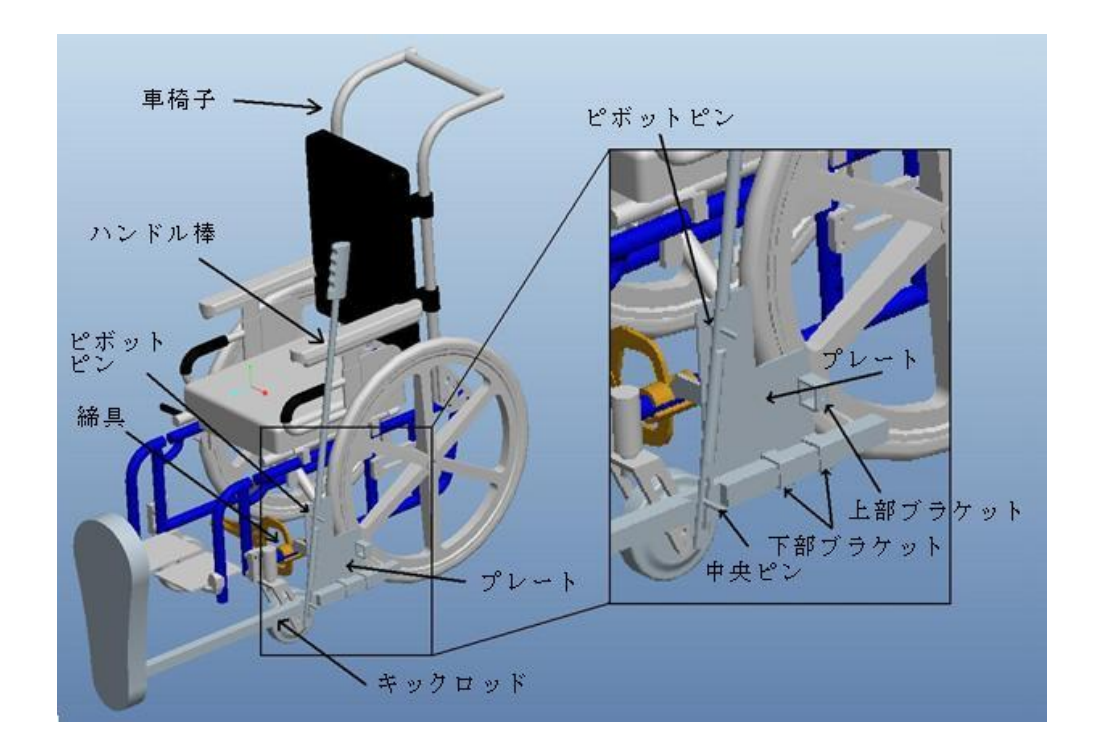

図9-1

- Pro/ENGINEERを始動
- ワーキングディレクトリを設定
- ファイル⇒オープン⇒ wheelchair.asm ⇒開く
- ファイル⇒プロパティ⇒単位が「インチポンド秒」であることを確認
- (アセンブリボタン)をクリック⇒ kicking\_rod.asm を呼び込む
- [配置]をクリックして、[拘束タイプ]リストの[整列]を選ぶ.
- A‐3(キックロッド)と A‐6(プレート)軸をクリックする.
- 配置欄 から [新規拘束] を選び、 拘束タイプは [整列]オフセットは [方向] を選ぶ
- PLATE:TOP:F2(データム平面)とkicking\_rodの
- ASM\_TOPを選択する
- 〜 〜 をクリックし、キックロッドを適当な位置
- ■に移動させたら をクリックして確定する

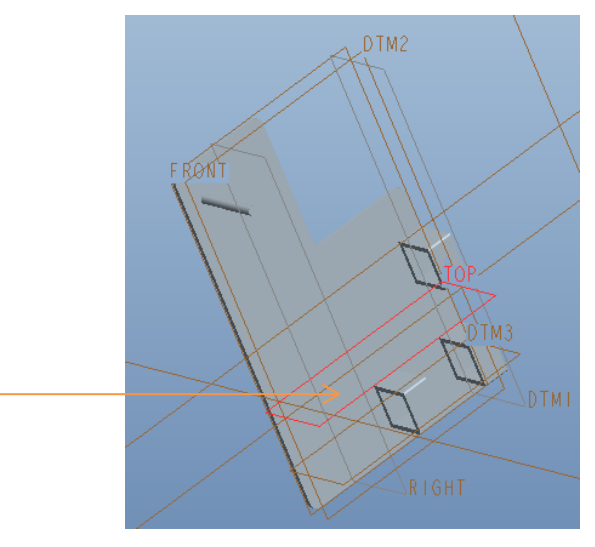

次にハンドルを追加する

アセンブリボタン g を押し [handle.prt] を 選択する 配置で [整列] を選び、軸 A-4(ハンドル) とA-2(プレート)を拘束する

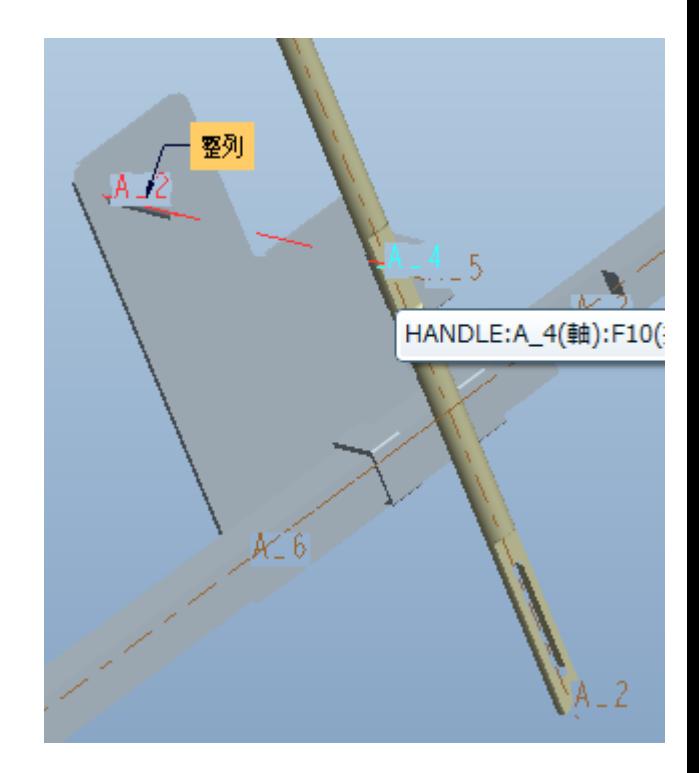

新規拘束から [正接] を選択し、ロッド 中央ピンの外側サーフェスとハン ドル棒の溝の内側サーフェスを拘 束する(図9-12)

さらに新規拘束から[合致] を選択し、 図9-13 の向かい合う面を選択する. さらにオフセット を選択して値を 1.00 に 設定する 最後に √ をクリックして終了

これでハンドル棒は部分拘束となり、 ピボットピンを通って回転することができ る

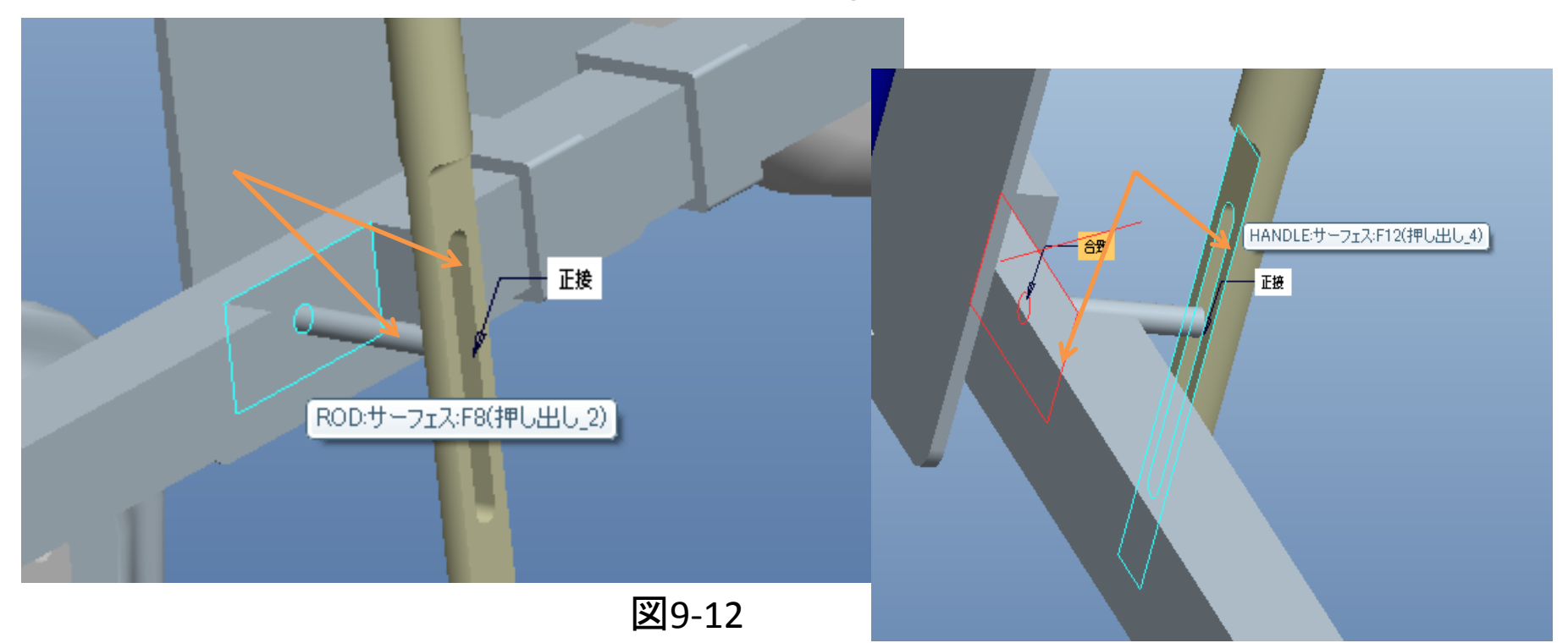

次に、※ をクリックして初期条件のためのスナップショットを作成する

#### スナップショットはハンドル棒が垂直になるよう作成する

### 、図9-15の様に2つの面 HANDLE のRIGHT面とkikcking rodのASM\_FRONT 面を方向拘束 する

作成したスナップショットを保存する

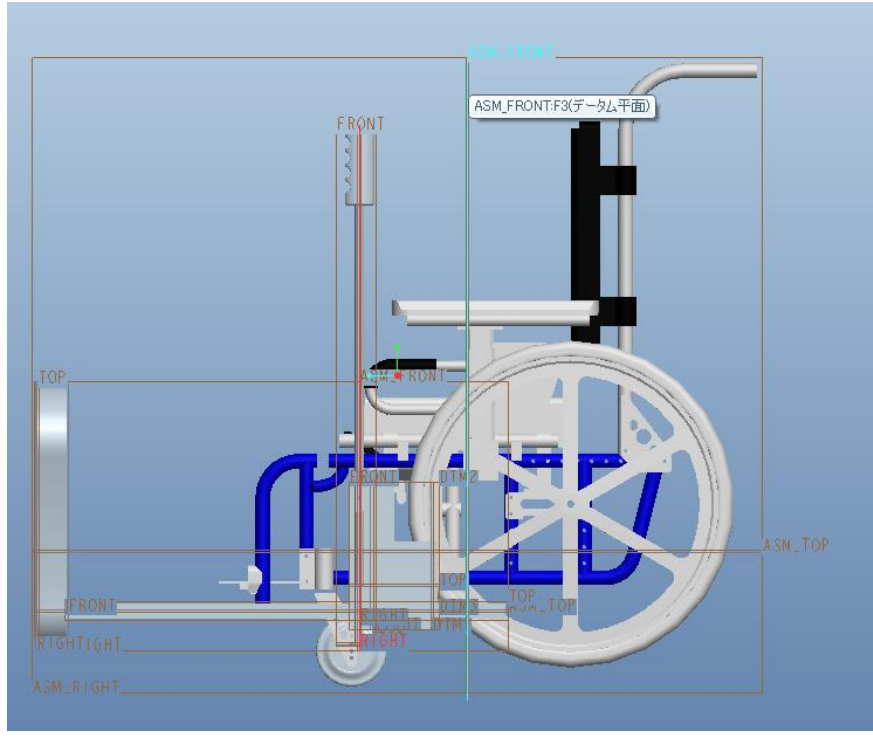

アプリケーション⇒メカニズム を選択し[ばねを定義] <sup>ま</sup>をクリック まずは ※ をクリックしてデータム点を表示させる ハンドル棒の PNT0 を選び、緑の点をドラッグしてプレートの PNT0に重ねる

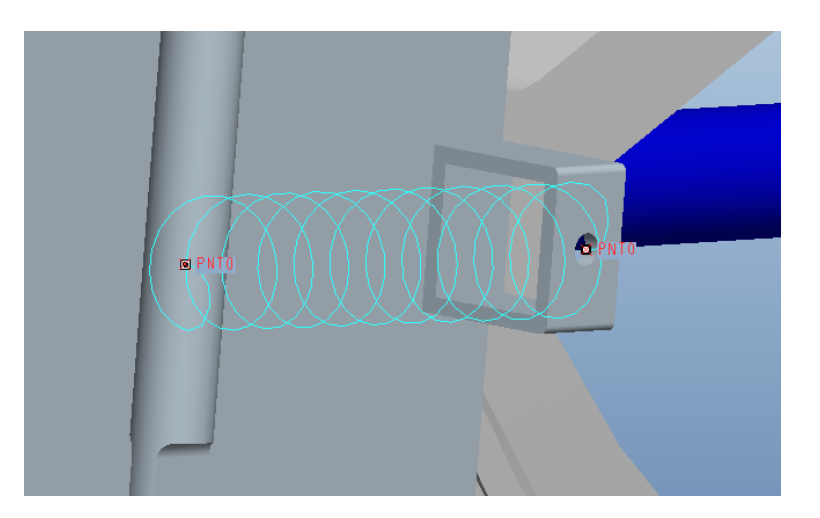

ばね定数は 20 ,定常状態のばねの長さは 4.5 と定義する

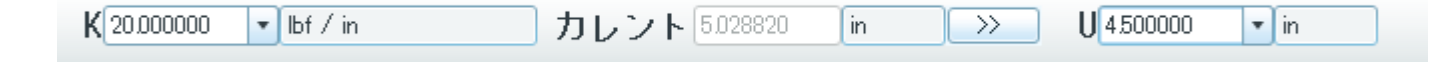

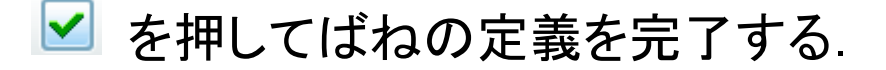

次にフォースを定義する ボタンをクリックし、名前に「Force1」と入力する

ハンドル棒の PNT1 をクリックすると 図9-19の様な紫色の矢印が表れる

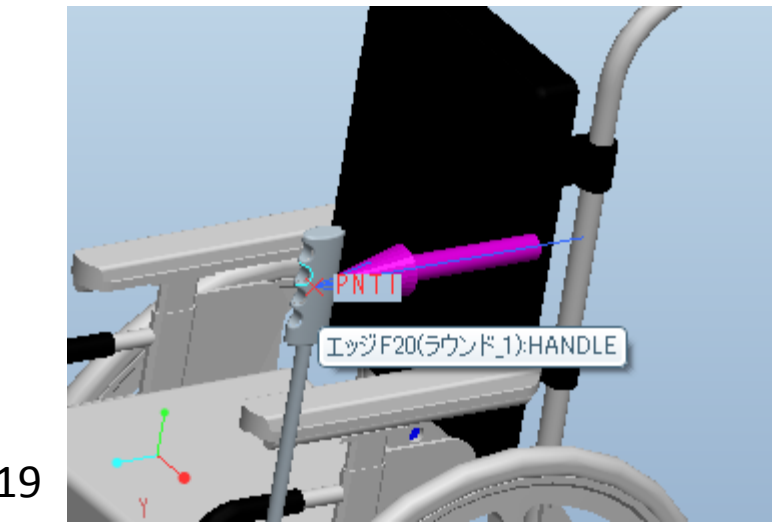

図9-19

図9-20の様に 関数 から[テーブル]を選び、 ■ を3回クリックする (テーブルに3つの空行が追加される)

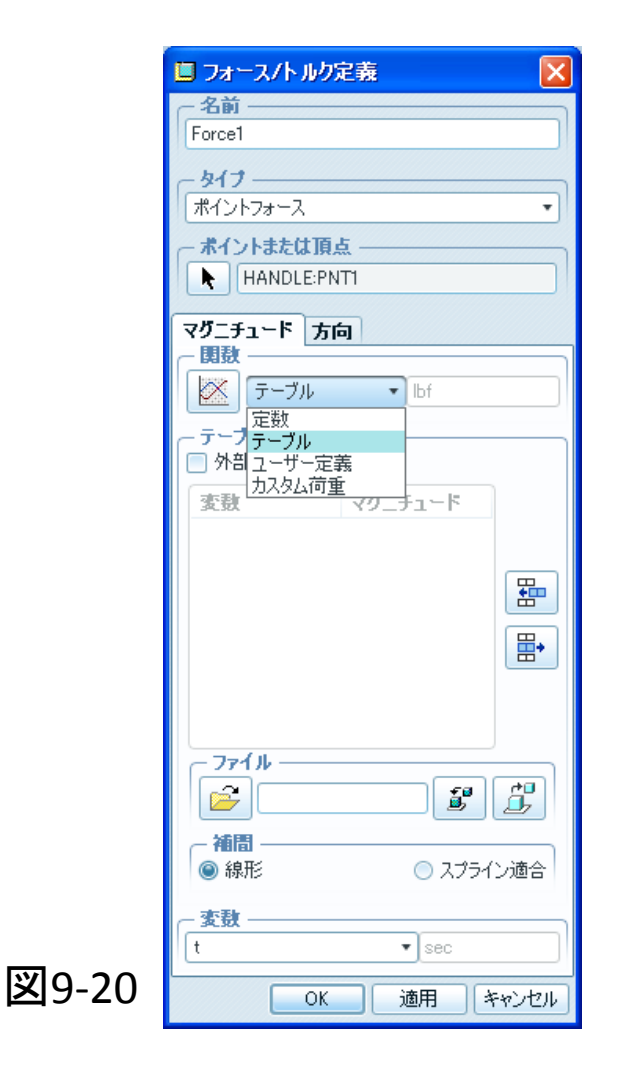

追加した行に3組のデータ (0,0) (0.25,5) (0.5,0) を入力する

[方向]タブを選んで Z 方向に「-1」を入力して フォースの方向を反転する

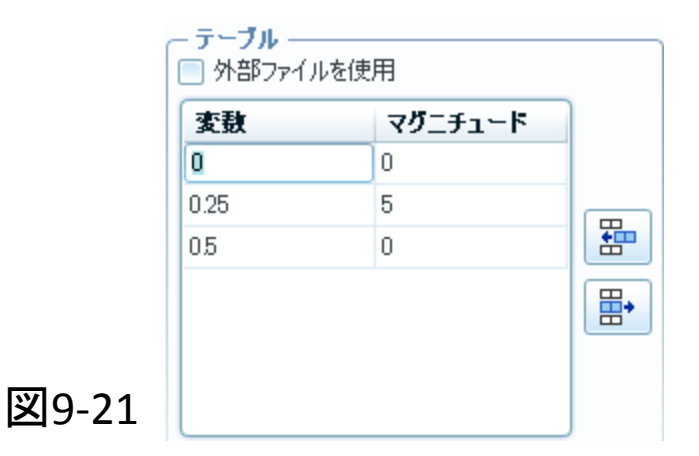

最後に[OK]をクリックする

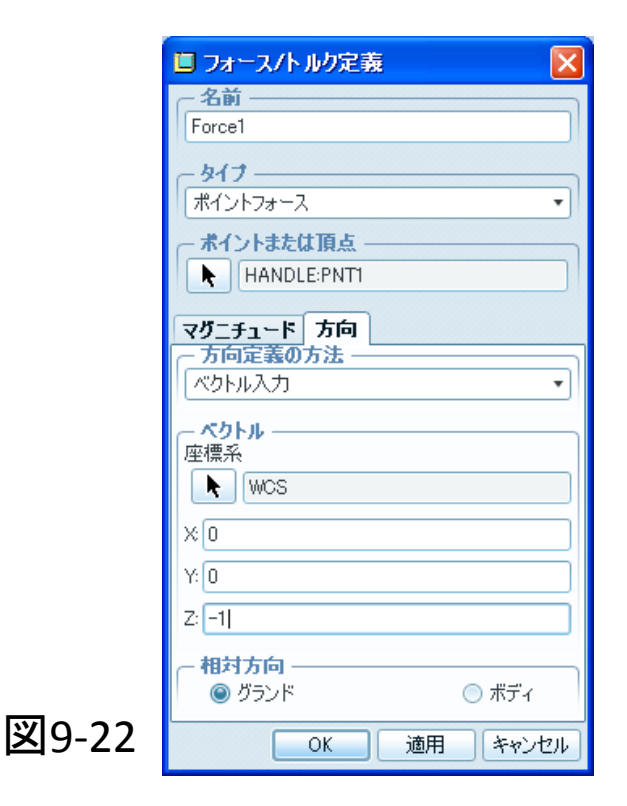

続いて ※をクリックして、メカニズム解析を行う 解析定義のダイアログボックスが表れるので、 名前⇒[Static\_Analysis] タイプ⇒[スタティック] を入力する

[外部荷重]タブをクリックし、 図9-23の様に <sub>■ </sub>ボタンで 「Force1」を取り除く

[実行]をクリックすると,静解析が 始まり、グラフツールの ウィンドウが表れる. ハンドルは静的釣り合い位置に 移動する.

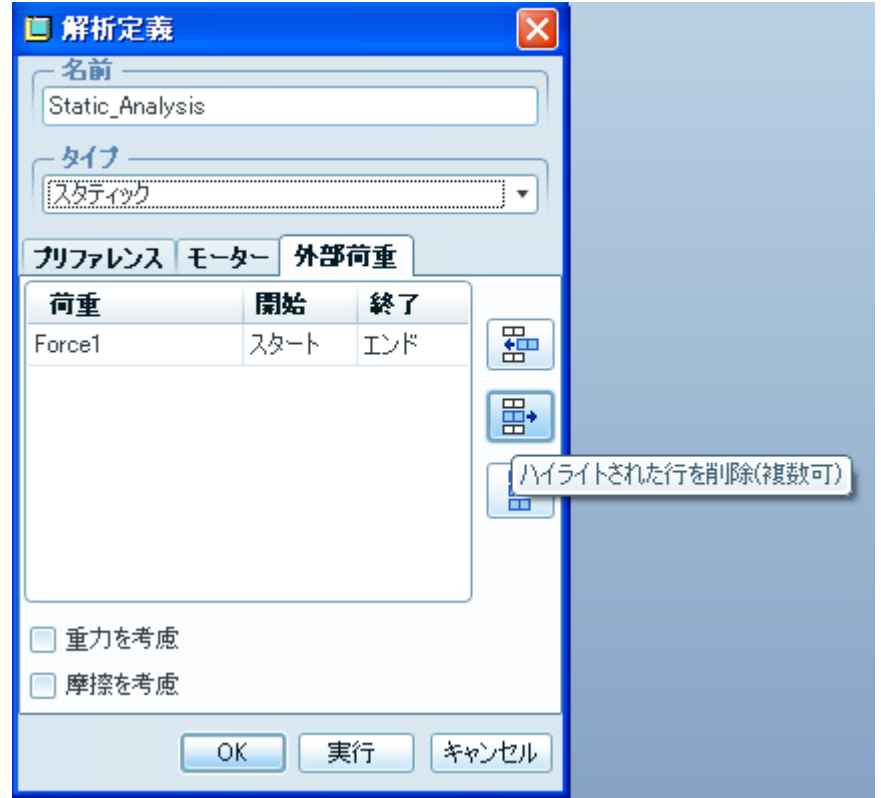

図9-24の解析結果が表れたのを 確認したら、

再び ※ をクリックしてスナップショットを 作成しておく

これは動的シミュレーションの初期条件として 使用する

作業が終了したらダイアログボックスは 閉じてしまって構わない

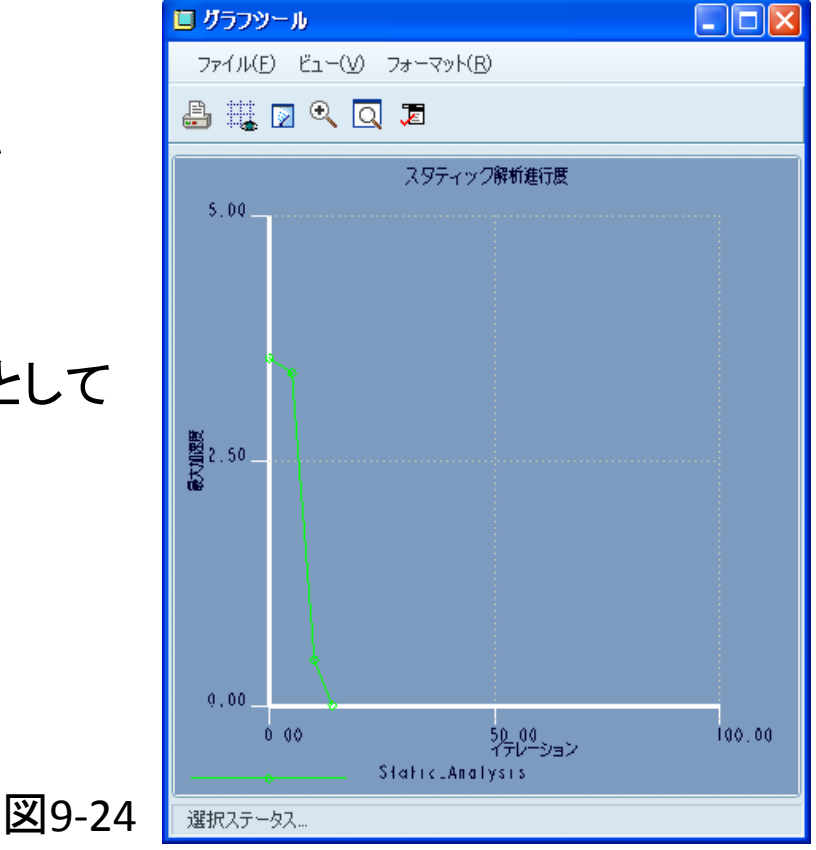

ここから動解析に入る 静解析同様に 图 をクリックし、 名前はデフォルトのまま以下の定義をする

タイプ⇒[ダイナミック] 解析時間⇒[3] フレーム率⇒[100] 最小インターバル⇒[0.01] 初期コンフィグレーション⇒[カレント]

[実行]をクリック

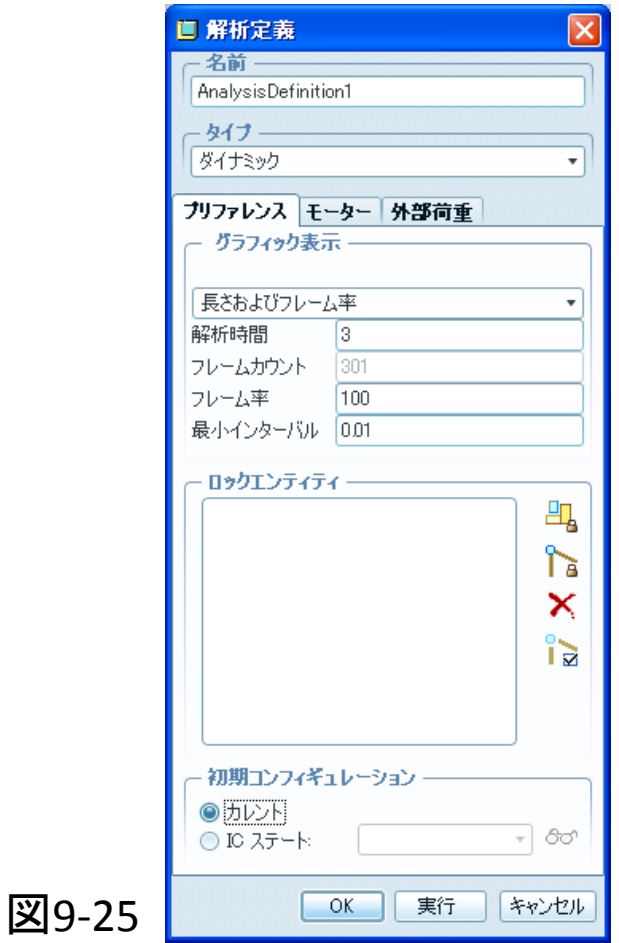

#### 動作が確認できたら解析結果を保存する

### まず[解析定義]のダイアログボックスを閉じ、 右の[プレイバック]ボタン ↔ から

■ を選んで「.ppk」 ファイルとして保存する

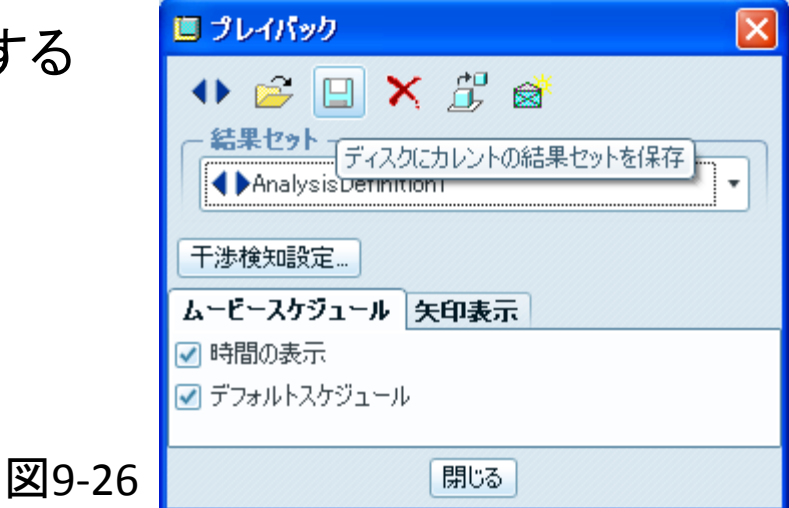

#### 次に、キックロッドの 位置 速度 加速度 をグラフに表す

[解析のメジャー結果を作成]ボタン 図 をクリックすると図9-27の様な ダイアログボックスが表示されるので、 画 メジャー結果  $\mathbf{x}$ l □ ボタンで新規メジャーを作成する ■ 出 グラフタイプ

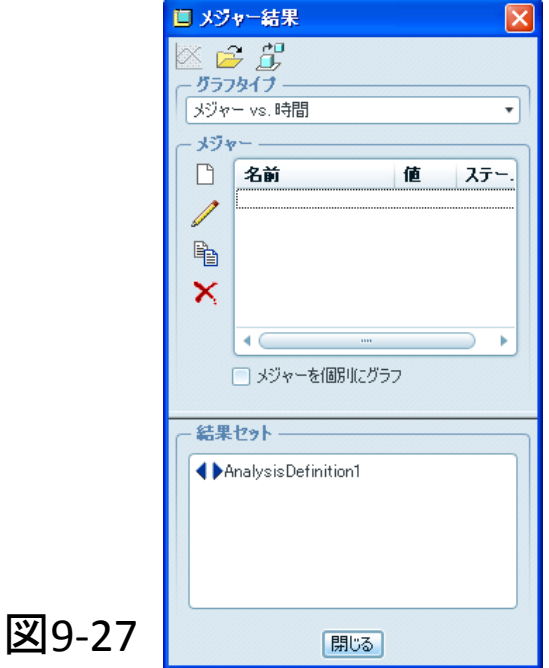

図9-28の様なダイアログボックスが表示されるので、

名前⇒[Position\_Rod] タイプ⇒[位置] を入力したらキックロッドの 「PNT0」 を選択する

続けて[Z‐コンポーネント] [時間ステップごと]を選択して 「OK」 をクリックする

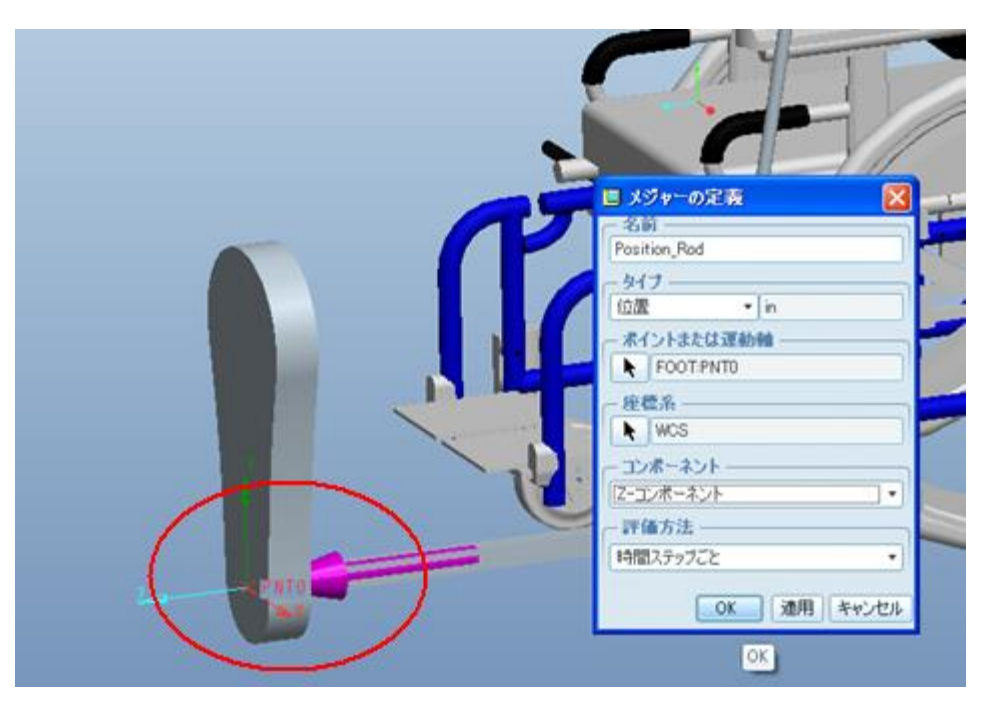

図9-28

### 定義を確定したら、メジャー結果ダイアログボックスの 「結果セット」 から[AnalysisDefinition] を選択し、 左上の ボタンをクリック

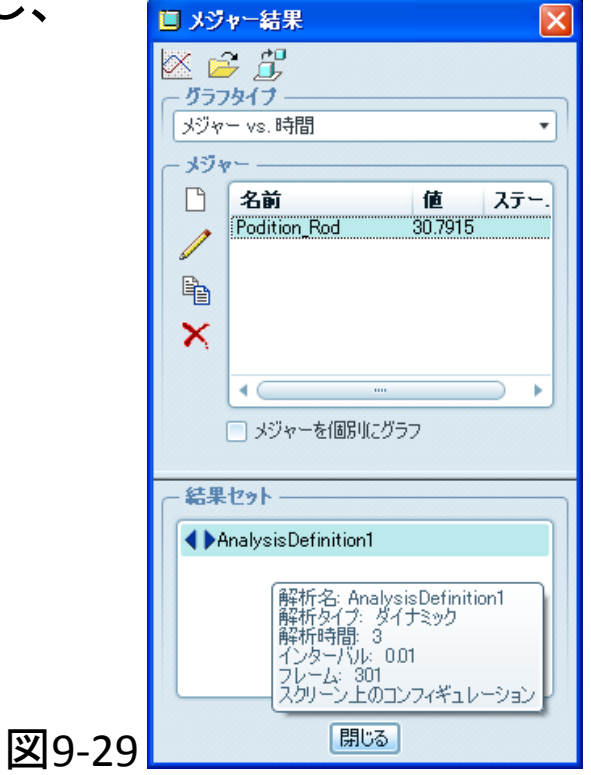

図9-30の様なグラフが表示されたら 手順24~26と同様に新規メジャーを 作成し、今度は速度と加速度のグラフを 表示させる

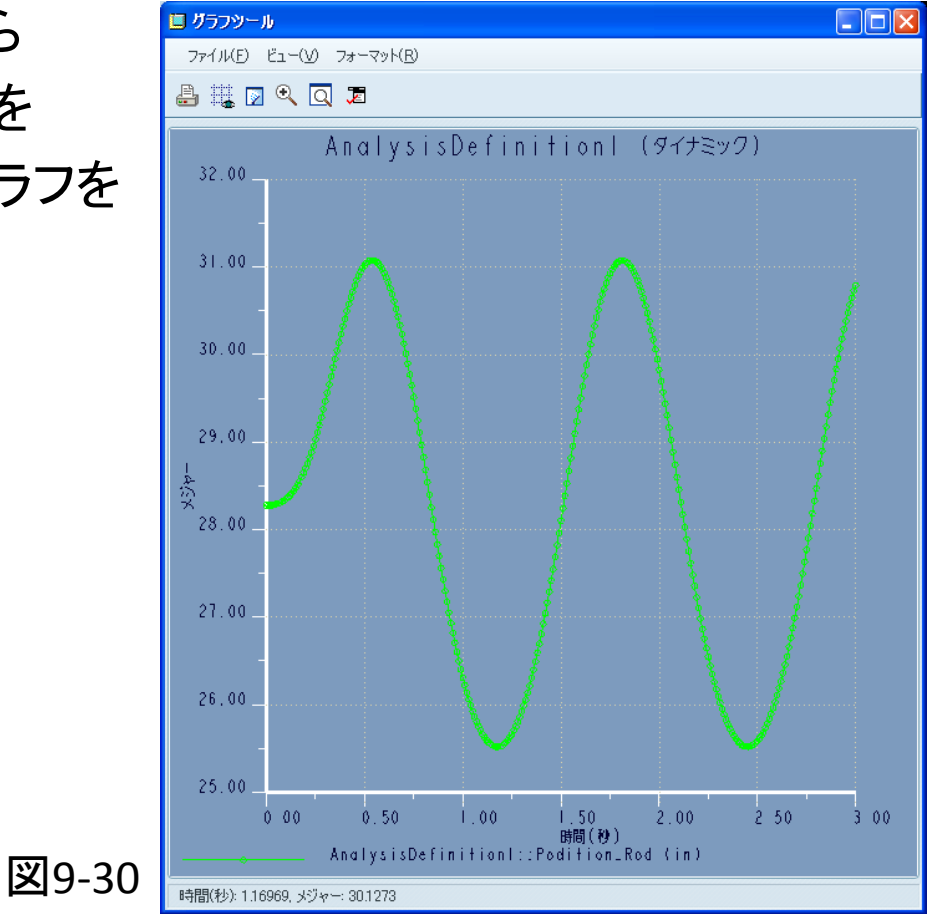

### 速度のグラフ

名前⇒Velocity\_Rod タイプ⇒速度

[PNT0] を選択し、 [Z‐コンポーネント] [時間ステップごと] で定義する

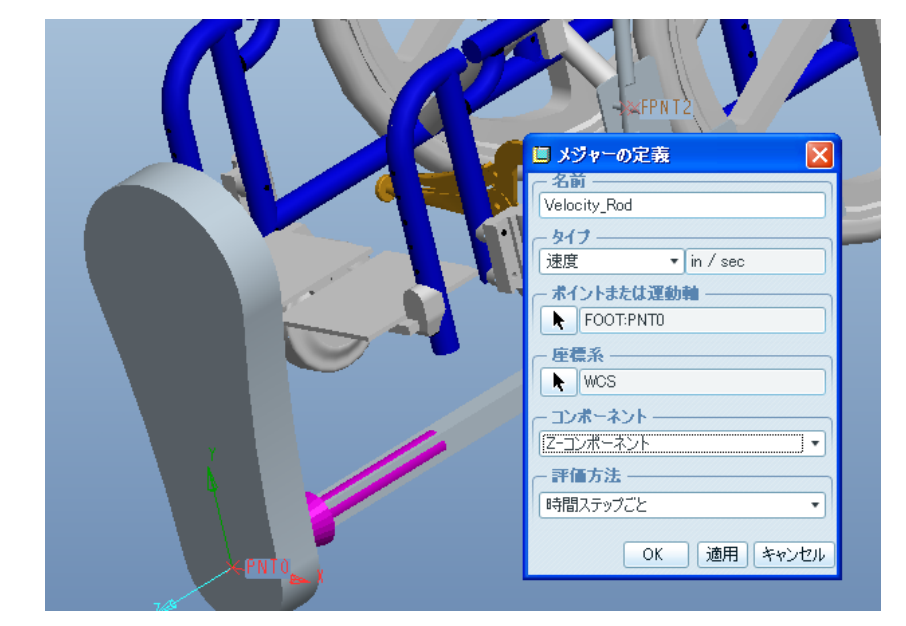

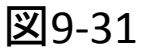

メジャー結果で[AnalysisDifinition1] を選択して をクリックすると グラフが表示される

### 加速度のグラフ

名前⇒Acceleration\_Rod タイプ⇒加速度

以下同様に定義し、グラフを 表示させる

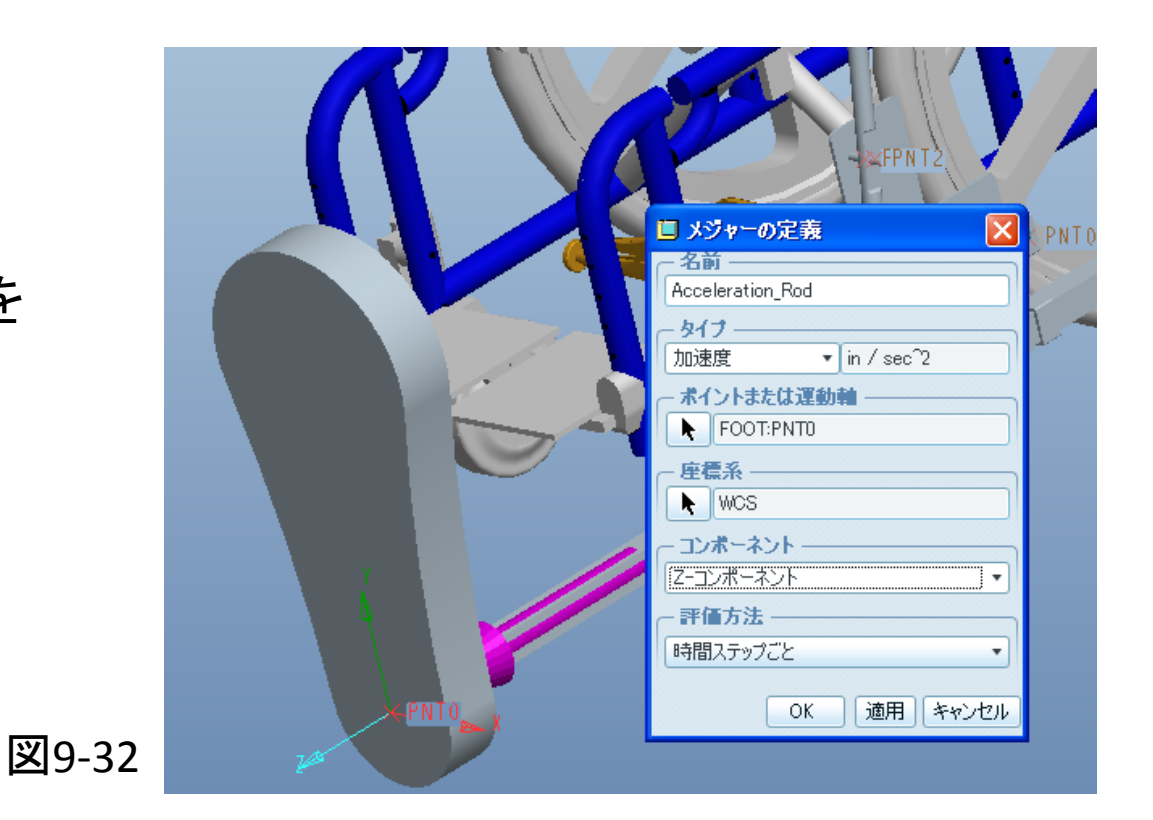

#### 結果は以下の様になる

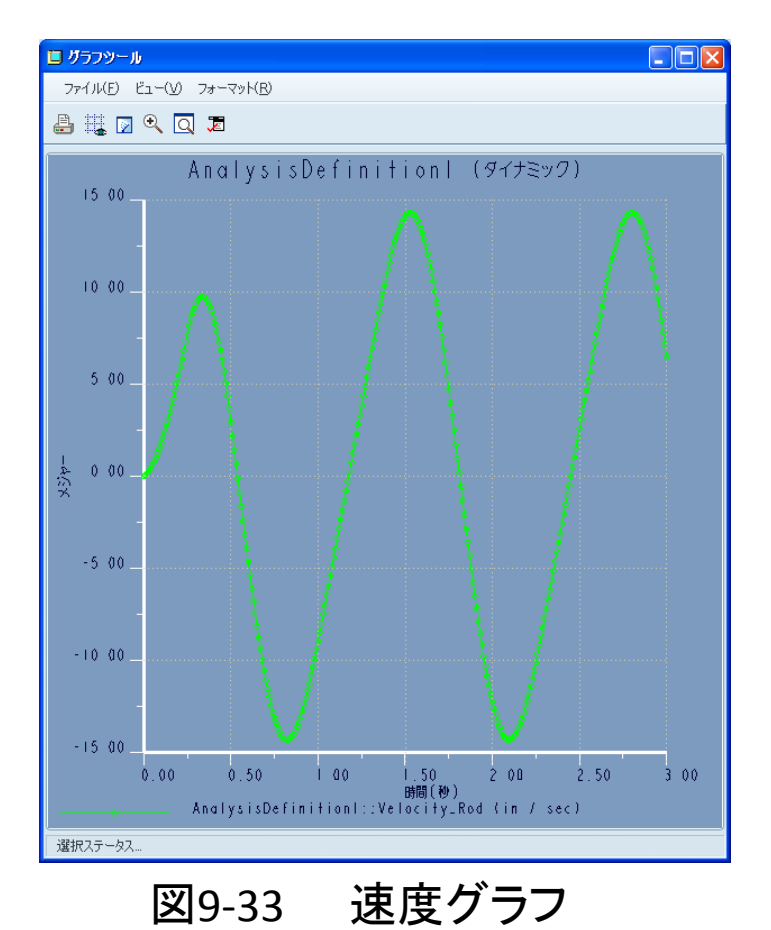

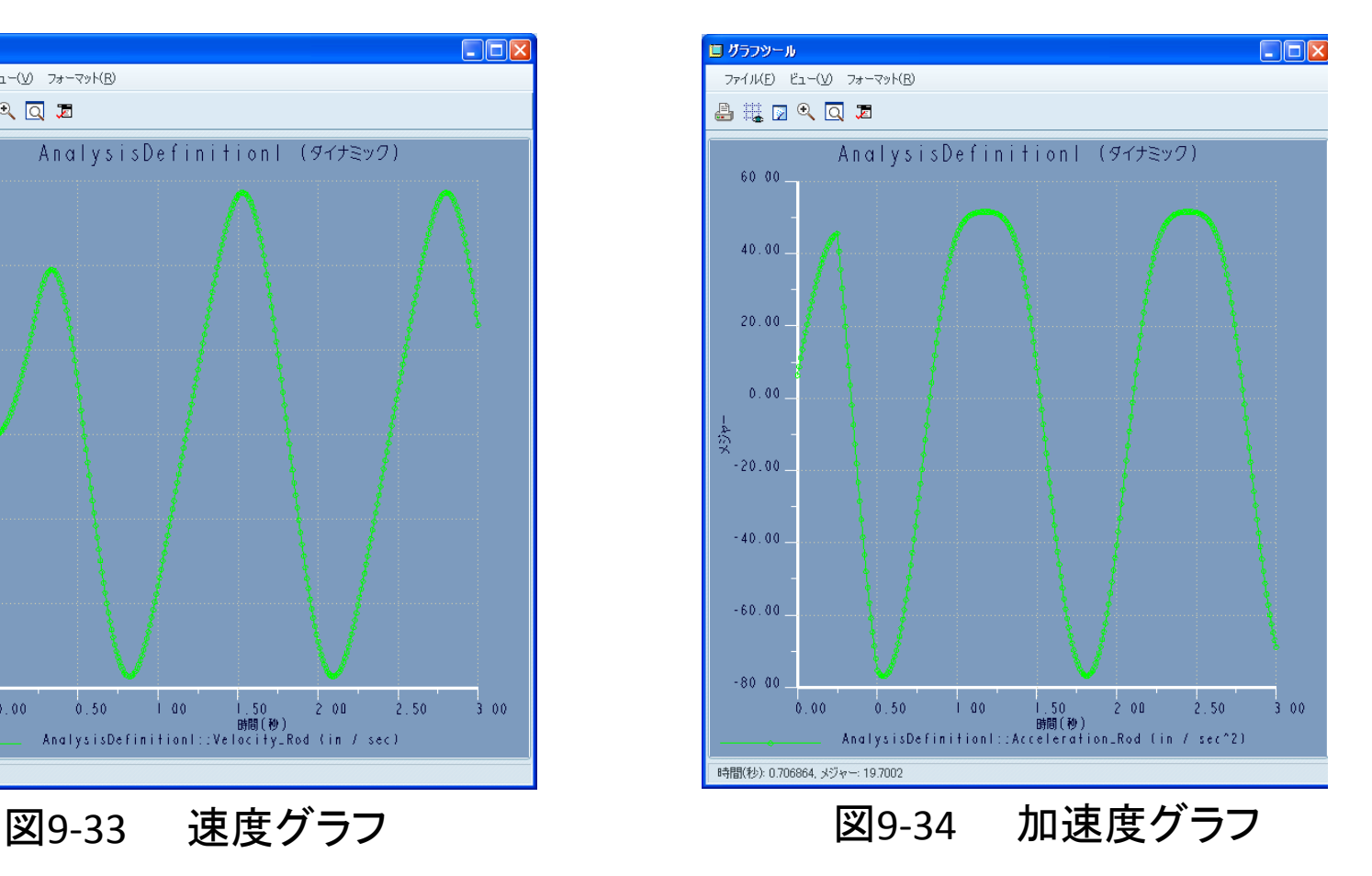

### 最後に、ハンドル棒の 位置をグラフに表して 解析結果を検討する

名前⇒Position\_Handle タイプ⇒位置

[PNT1] を選択

以下同様にして、 グラフを表示させる

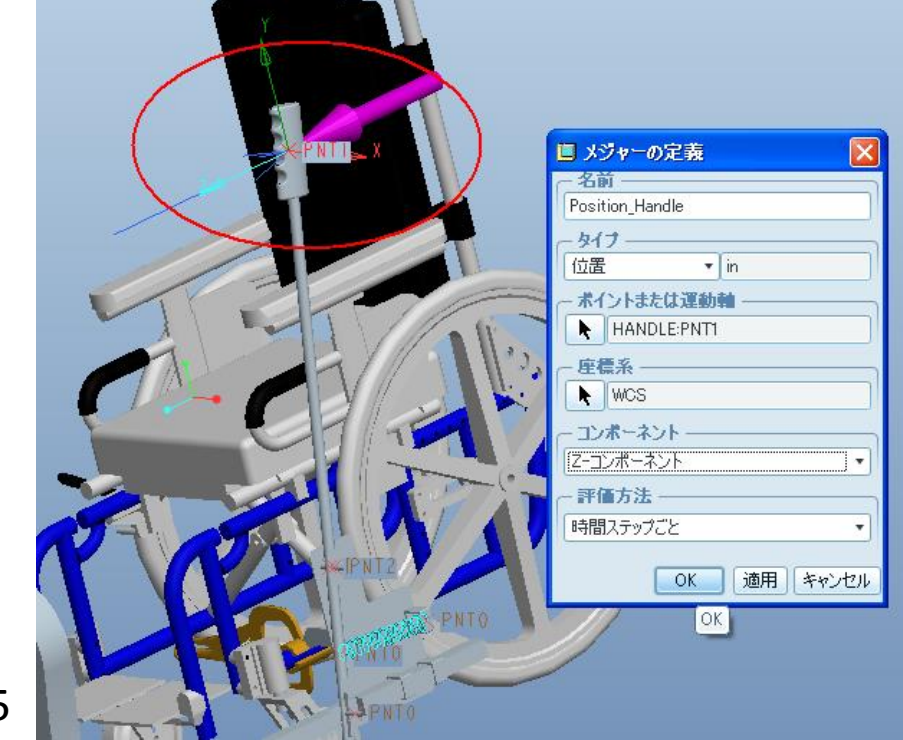

図9-35

図9-36の様なグラフが表示されたら、 ここまでの結果を検証する

グラフに示す結果より現在の設計 の改善点を考えてみよう

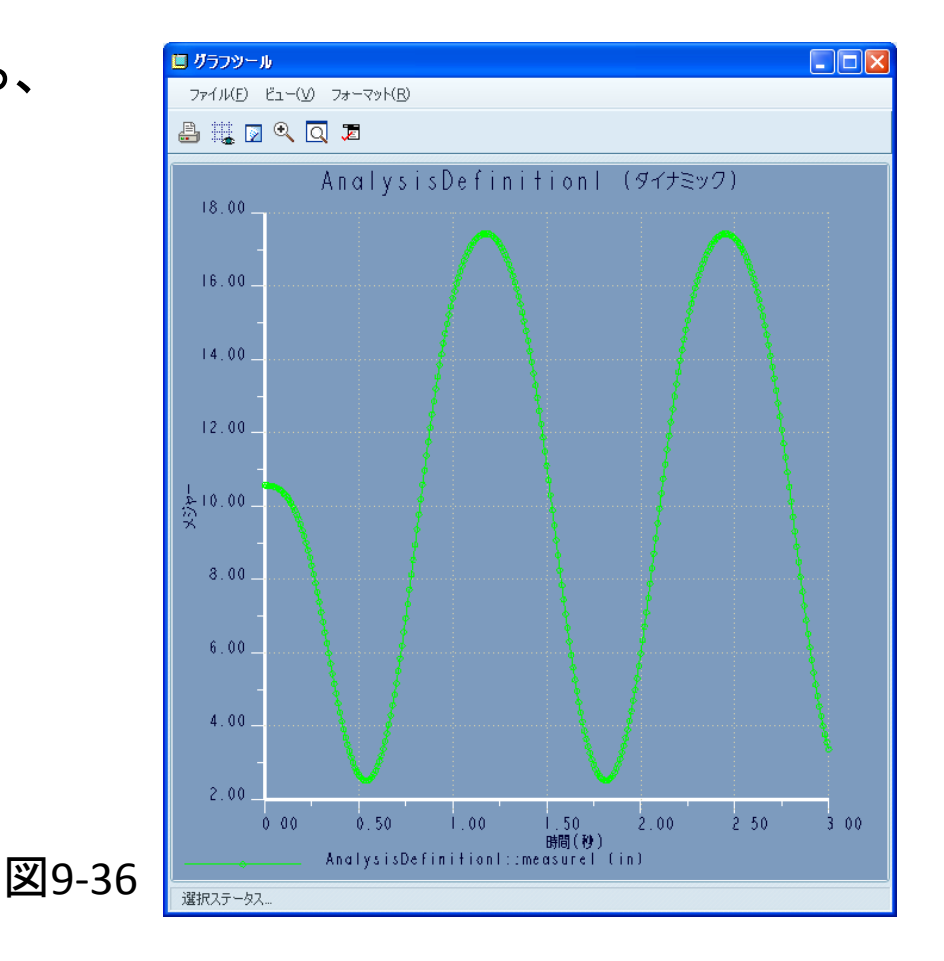

## 改善点の例

① キックロッドとプレートの下部ブラケットに衝突が起こる。 ブラケットをもっと後方に配置し、ロッドが長手方向に沿って動くのに 適切な隙間を作る必要がある。

②ばねの目的はハンドル棒を上向きに戻すことであるが、 かなり大きい力がかかってしまっている。 ばねの力を小さくするには、ピボットピン近くに配置して変位を抑えるなどの

対策が考えられる。

③ハンドル棒が17インチする移動するのに対し、キックロッドは5.5インチしか 変位しない。

ピボットピンを上方に動かし、キックロッドがハンドル棒より大きく変位 することが望ましい。